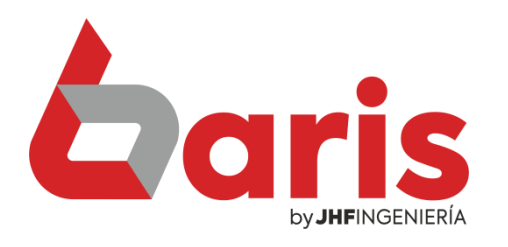

## **Coris cómo desactivar** funcionario

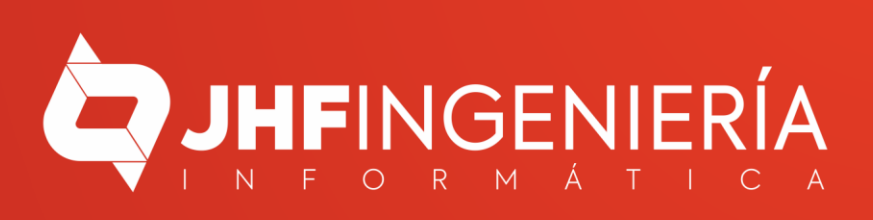

**CÓMO DESACTIVAR FUNCIONARIO** 

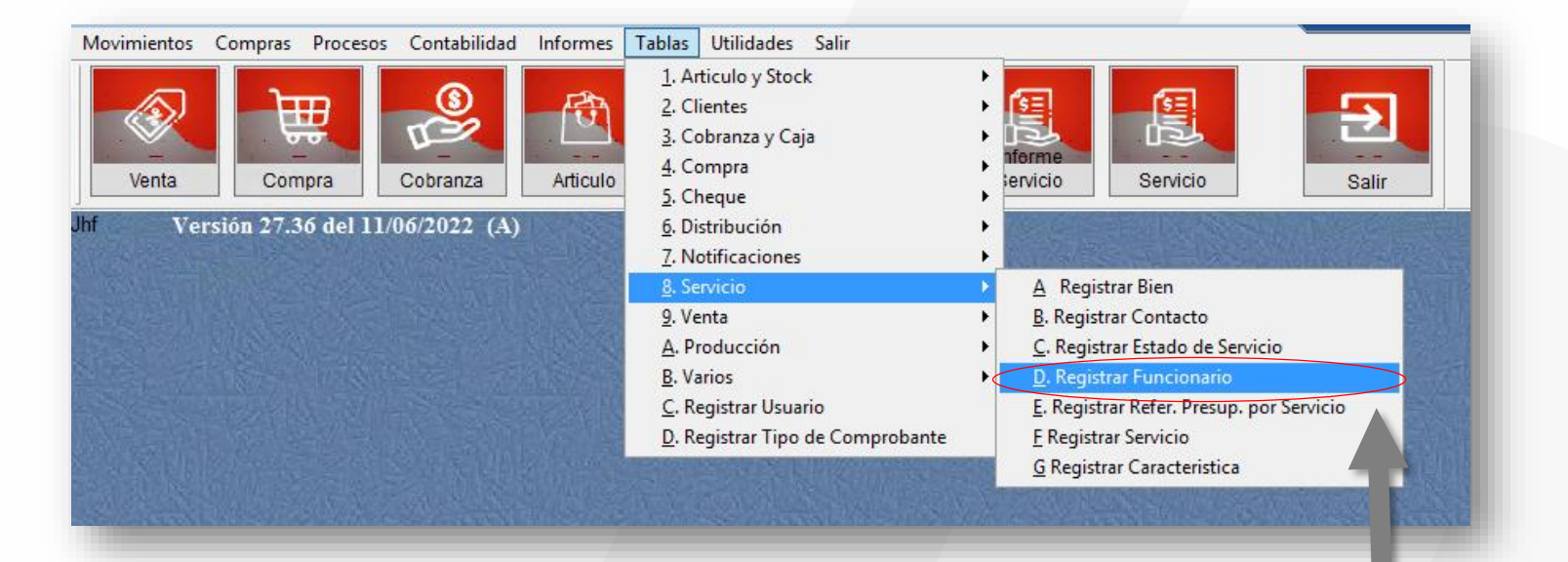

1

Ingrese en el Menú {Tablas / Servicio / Registrar Funcionario }

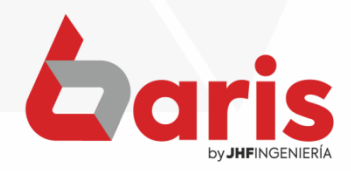

**CÓMO DESACTIVAR FUNCIONARIO** 

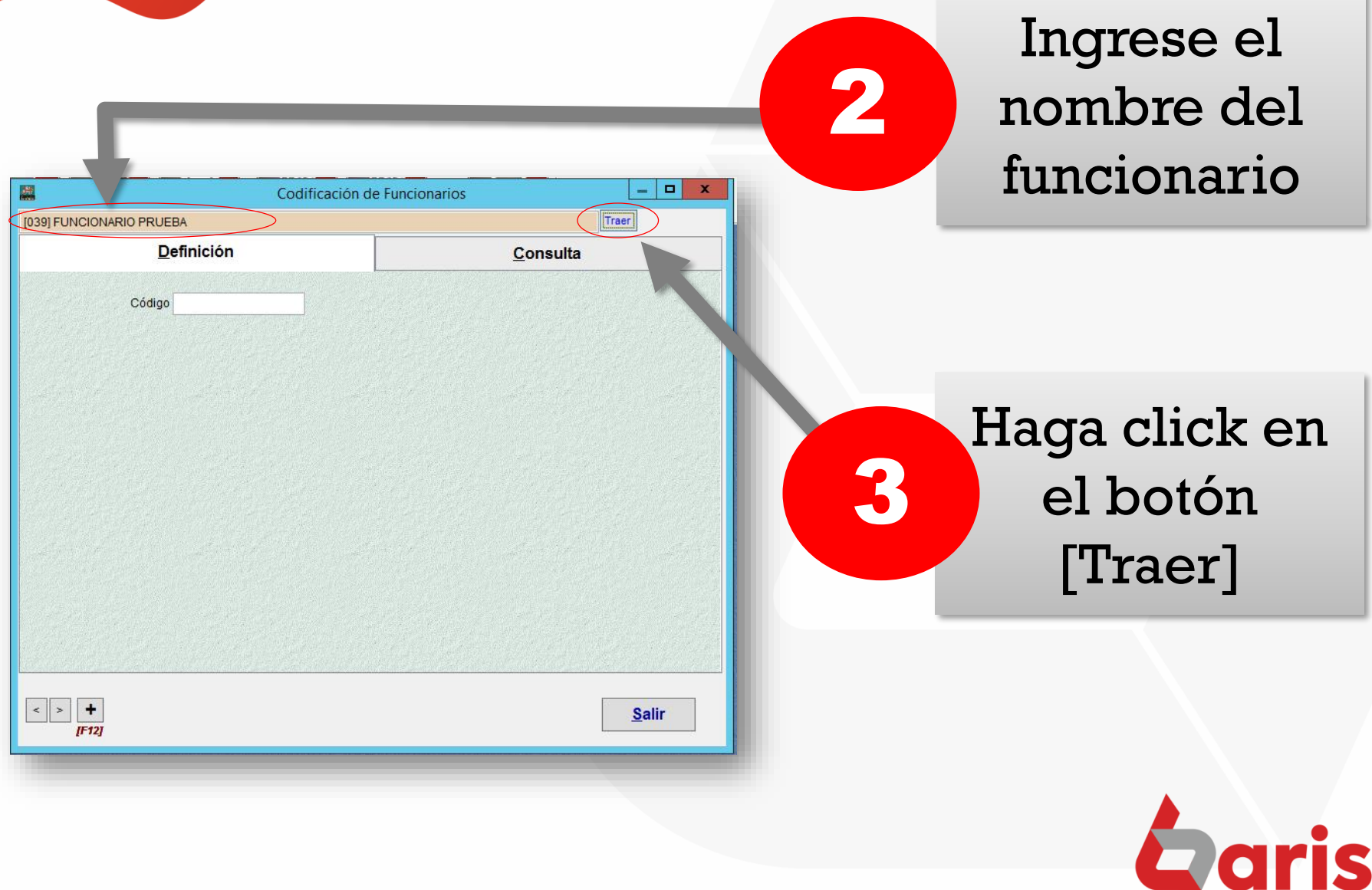

by JHFINGENIERÍA

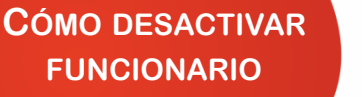

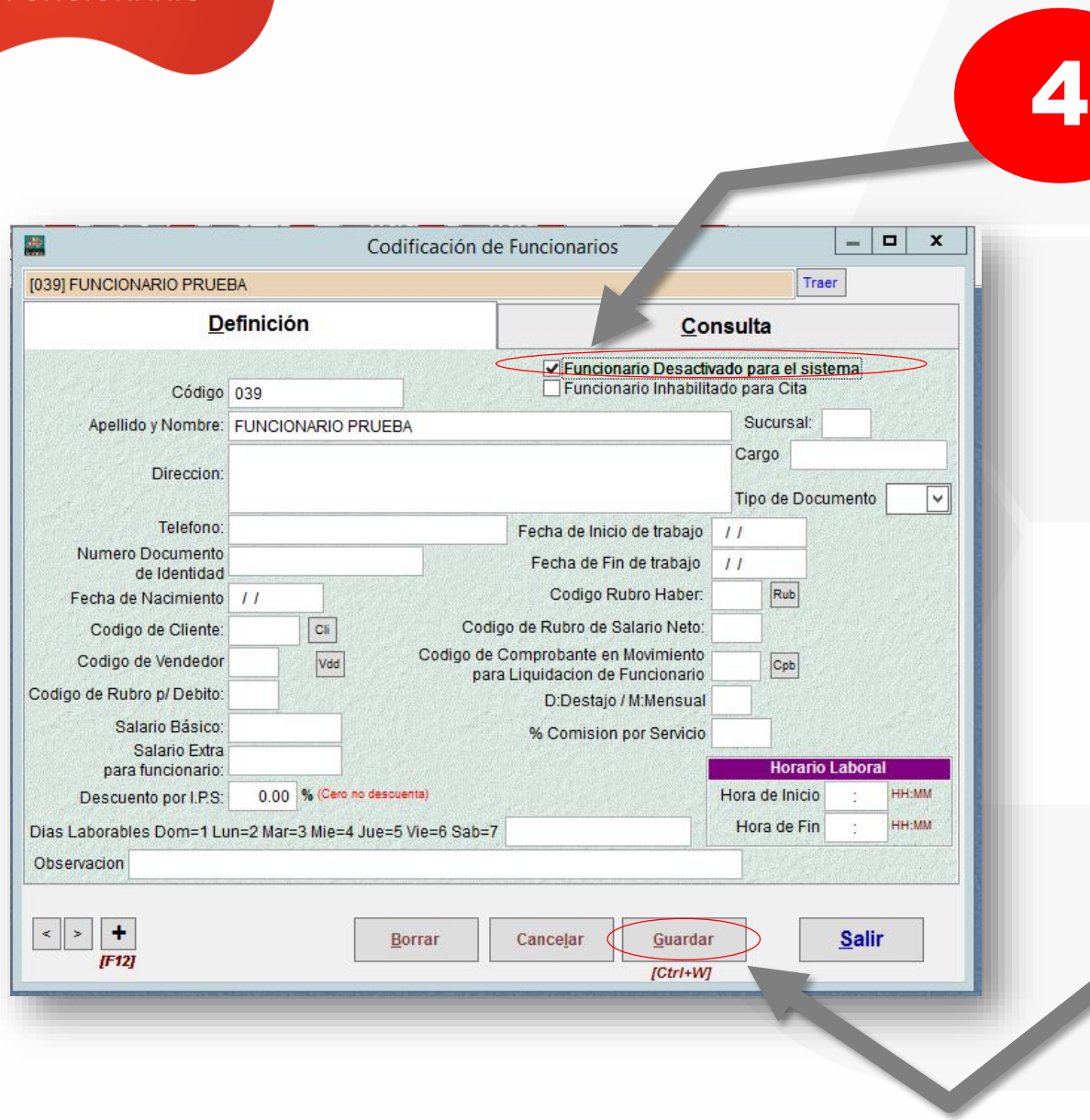

Seleccione la opción de 'Funcionario desactivado para el sistema'

Haga click en el botón [Guardar]

5

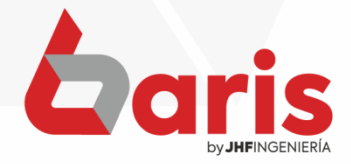

☎ +595 61 571 050 **①+595 983 618 040 Q** +595 981 223 020 www.jhf.com.py ihfpy@hotmail.com **Ad** @jhfingenieria

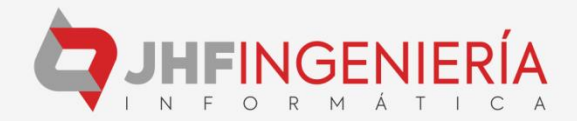